**STADT BECKUM DER BÜRGERMEISTER**

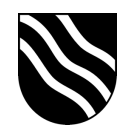

## **Nextcloud Verbindung mit itslearning**

Anhand dieser Anleitung können Sie die Nextcloud mit itslearning verbinden, um so von itslearning aus auf Ihren gespeicherten Daten in der Nextcloud zugreifen zu können.

- Melden Sie sich wie gewohnt in itslearning an.
- Klicken Sie in der oberen rechten Ecke auf Ihren Vornamen und klicken anschließend auf "Meine Einstellungen".

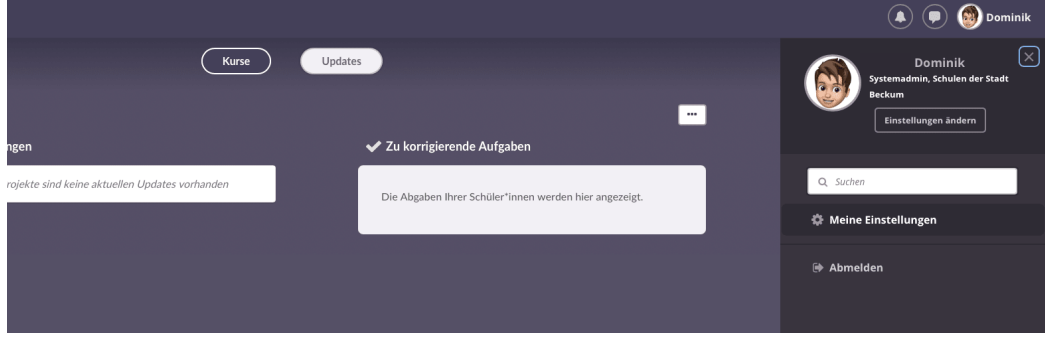

- Klicken Sie im darauffolgenden Menü auf "Verbundene Konten".

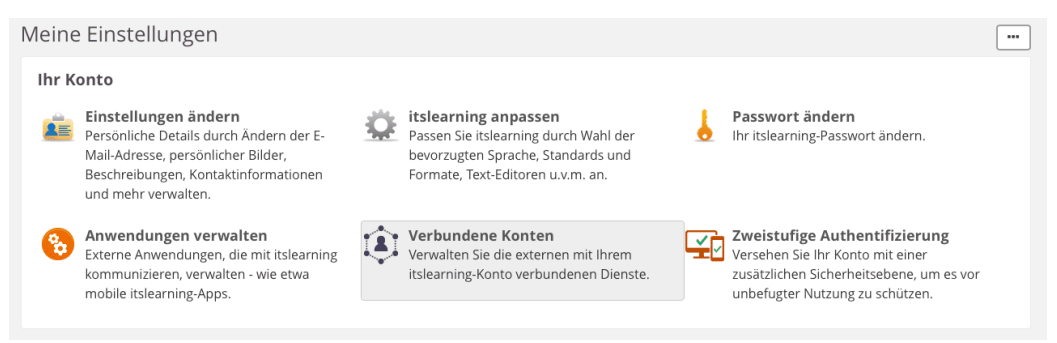

Klicken Sie im Bereich "WebDAV" auf "Konto hinzufügen".

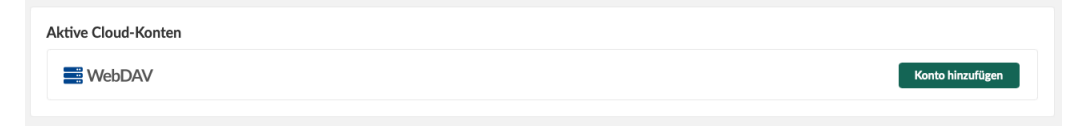

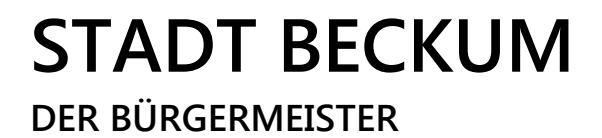

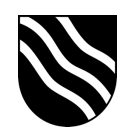

- Geben Sie in der Eingabemaske "WebDAV-Zugriff konfigurieren" folgende Daten ein und bestätigen Sie die Eingaben mit einem Klick auf "Speichern".

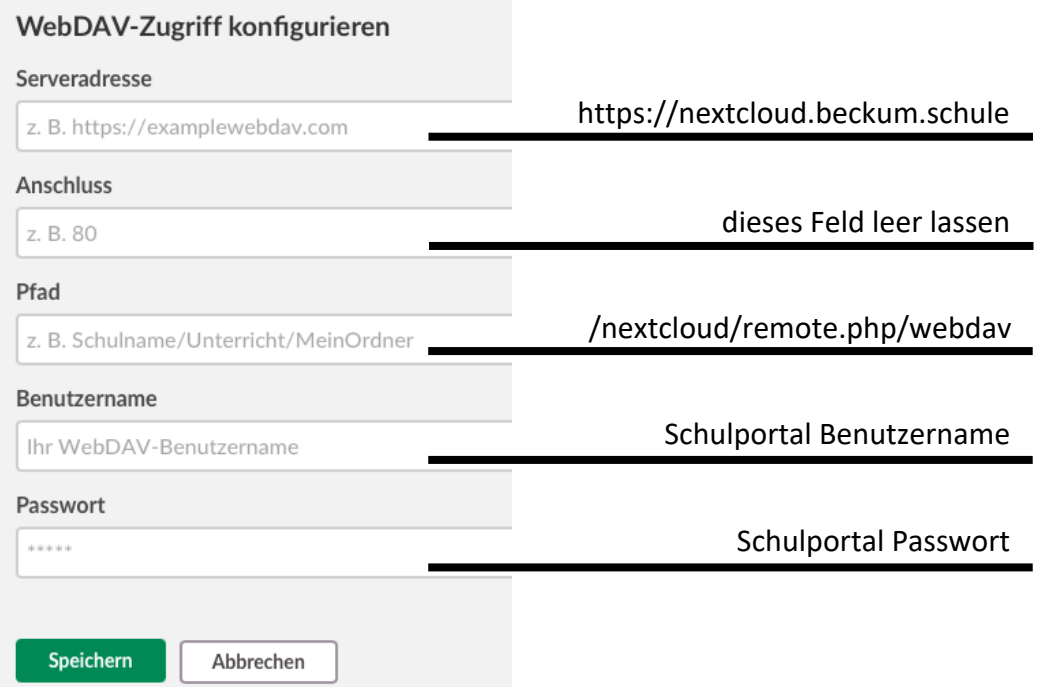

## Ausgefüllte Maske:

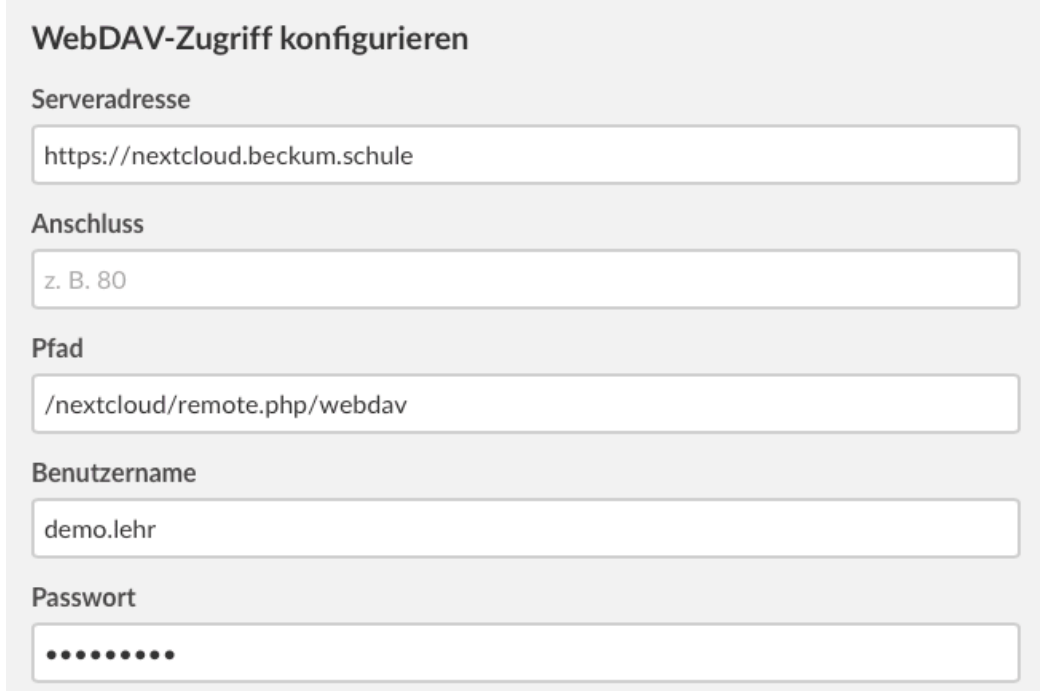

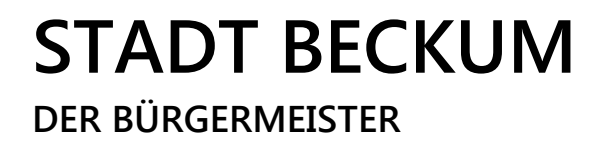

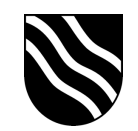

- Hat die Anmeldung geklappt, wir Ihnen dieses durch die Meldung "NUTZERNAME wurde erfolgreich verbunden." bestätigt.

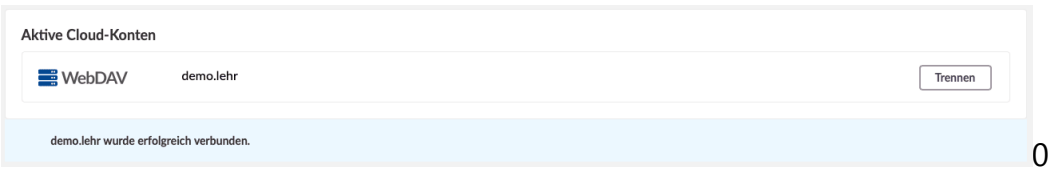

- Sie können nun von itslearning auf den in der Nextcloud gespeicherten Daten zugreifen.

Wenn Sie z.B. eine neue Ressource hochladen, können Sie nun neben den direkten Upload von Ihrem Gerät die Nextcloud / WebDAV Verbindung auswählen und Ihre Dateien durchsuchen.

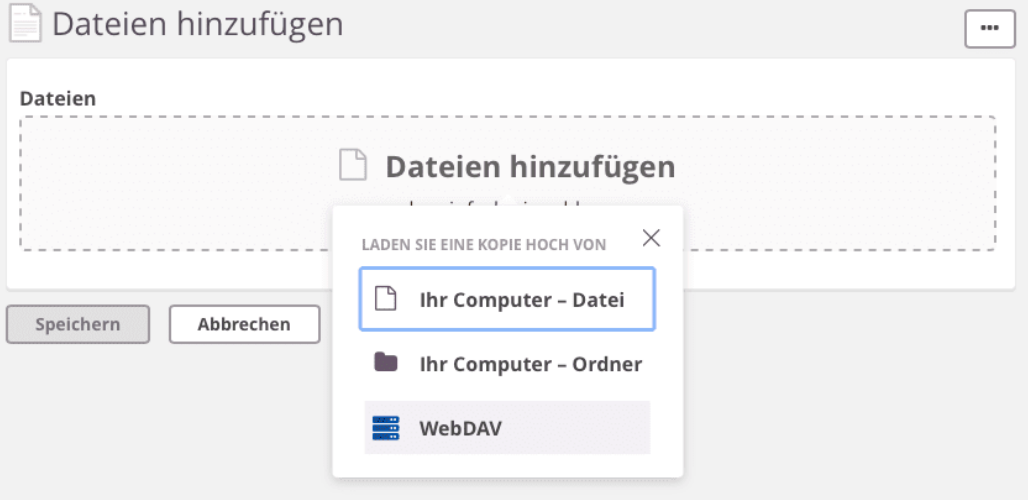